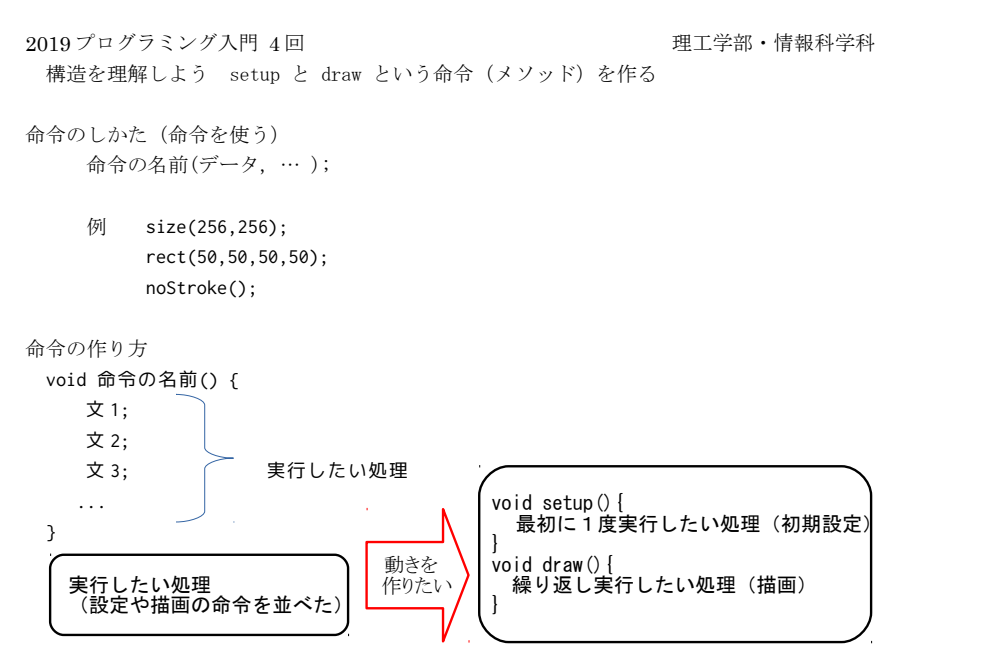

### 1. 動きのあるプログラム 1 : マウス操作で画像を描く

mouseX.mouseYはポインタの座標の値を持つ変数:変化する!

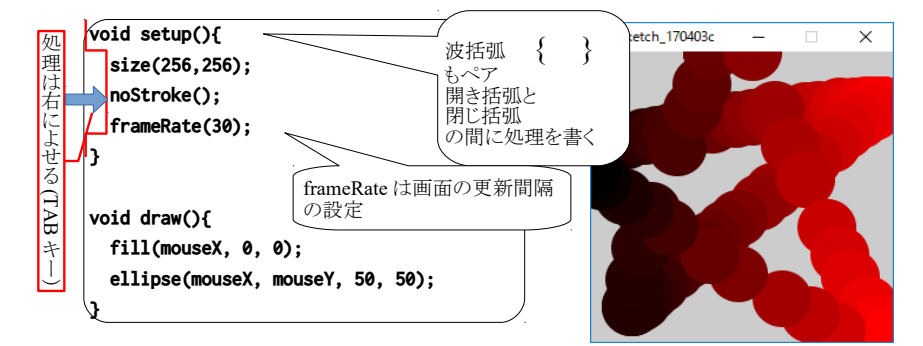

# 2. 前回の応用

- ・ 色の設定で mouseY を赤以外の色に使ってマウスの縦の位置でも色を変えてみよう。
- ・ println(mouseX+","+mouseY);を draw の中の ellipse(mouseX, mouseY, 50, 50); の次に追加して数値の変化を見てみよう。(左端が 0 で、右端が 255)
- ・ 丸の大きさを変えてみよう

# 3. フェードアウト(速度に応じて大きさを変え、徐々にフェードアウトする。) fade という命令(メソッド)を作って使う。 1.のプログラムに太字箇所を追加修正。斜体は入力済み。

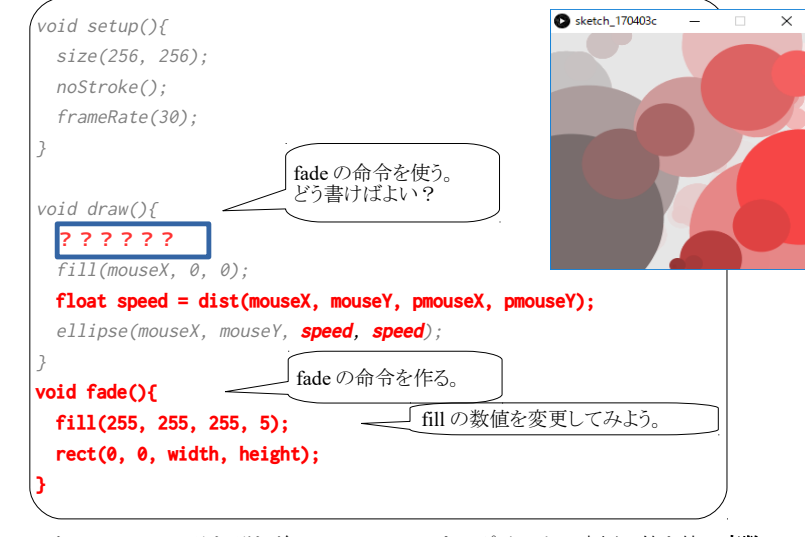

pmouseX と pmouseY は、それぞれ前のフレームのマウスポインタの座標の値を持つ変数 width と height は、描画ウインドウの幅と高さの値を持つ変数 dist は距離を計算する命令(メソッド) float speed の部分は、変数を作る文(次回説明する)

## 4. アレンジ

・丸ではなく四角形(rect)や他の図形に変えてみよう。

例 triangle(mouseX,mouseY,mouseX-speed,mouseY+speed,mouseX+speed,mouseY+speed);

- ・最後の rect メソッドの width や height を半分にすると? width/2,rect/2
- ・黒くフェイドアウトするには?赤の場合は?
- ・前回の絵のプログラムの size 以外をまとめた命令を作り、draw の中に追加してみよう。 例えば車の絵なら void car() { 処理 } で作り、draw の中で car();と使う。

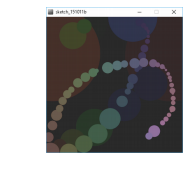

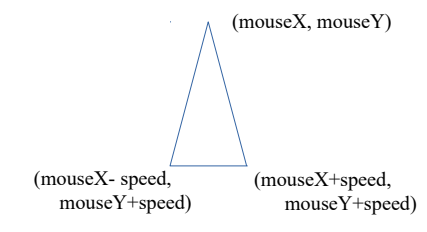

## プログラムの提出(4週) K's Life のレポート機能にて提出

- ・以下をコメントとして入力 (入らない場合は3つ目の提出ファイルとして追加してもよい) 今回の内容の概要、工夫した点 質問(何かあれば)・感想 難しかった。簡単だった。進め方が早い。遅い。など ・提出ファイルとして プログラム(\*.pde)と実行画像(PNG または JPG)
- ・提出ファイルの名称にはそれぞれ学籍番号を入力

#### 実行画像の作り方

(frameRate(30); を frameRate(5);ぐらいにして動作を遅くしておくと良い。)

- 1. Snipping Tool を起動する。
- 2. モードの横の三角形をクリックし、「ウィンドウの領域切り取り」に切り替える。(もしくは 「四角形…」)
- 3. キャプチャしたいウインドウをクリックする。(または範囲をドラッグ。)
- 4. ファイルメニューから名前を付けて保存する。(または、フロッピーディスクのアイコン)

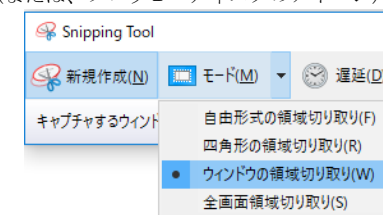

#### 5. 動きのあるプログラム2

新しくウインドウを開く([ファイル]-[新規])。

以下を入力する。(仕組みはまだわからなくてよい。次回説明する変数を使っている。)

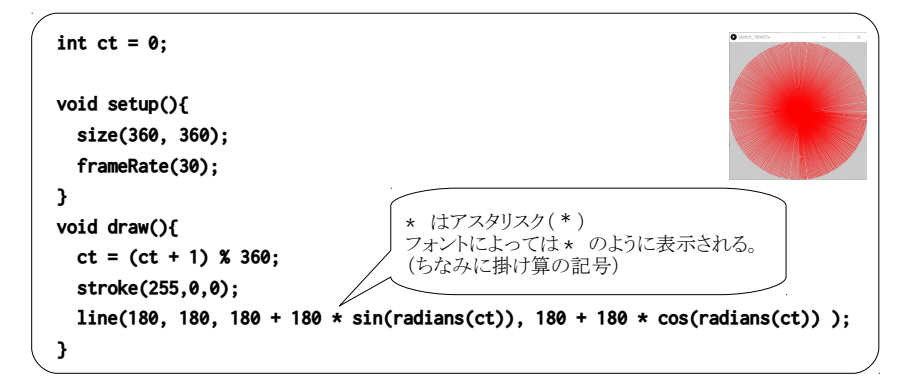

#### 6. fade

5.のプログラムに fade の命令を追加しよう。命令を作るところと使うところが必要。

## 7. 動きのあるプログラム3(たくさん描くには繰り返しの for 文を使う)

新しくウインドウを開く([ファイル]-[新規])。 以下を入力する。(仕組みはまだわからなくてよい。8週目に説明する繰り返しを使っている。)

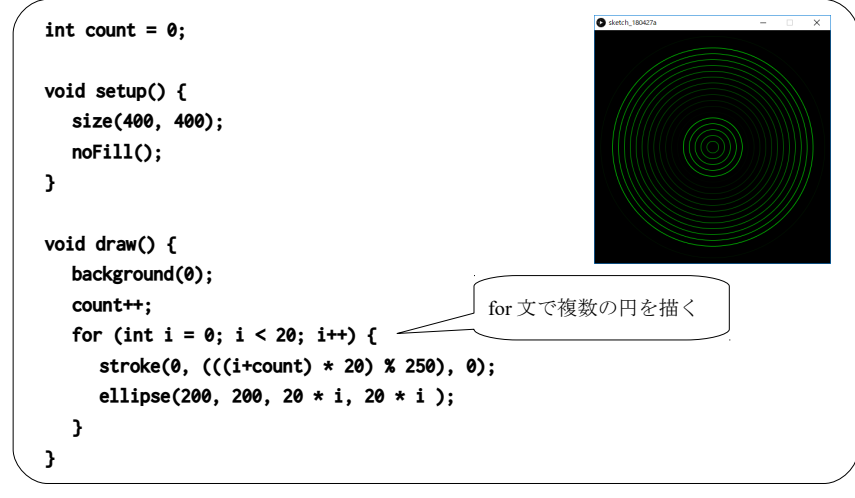

i < 20 の数値を変更してみよう。

#### 8. 応用(直感でチャレンジ)

7.のプログラムの 図形を変えるには? 色を青にするには? 円の間隔を狭くするには? 円の中心の座標もずらすには?

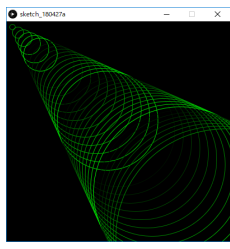

# よく使う命令(メソッド)

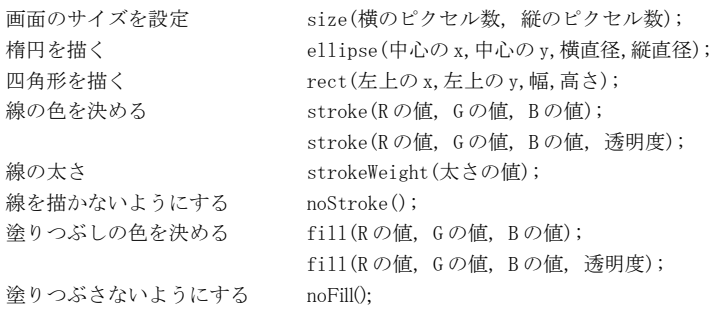